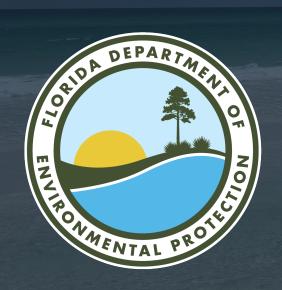

#### Hurricane Restoration Reimbursement Grant Program Portal

Office of Resilience and Coastal Protection Florida Department of Environmental Protection

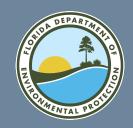

The application is divided into four steps. These steps are designed to help you understand your eligibility as well as ensure completeness of the application to expedite processing. Failure to accurately complete this information can result in your grant application being found incomplete. To further assist applicants with this process, DEP has created a Frequently Asked Questions document to clarify criteria and application requirements.

| Section of Application | Information Needed                                                                 |
|------------------------|------------------------------------------------------------------------------------|
| Step 1                 | Home ownership questions to determine if eligible applicant and eligible property  |
| Step 2                 | Project questions to determine if eligible project                                 |
| Step 3                 | Costs questions to determine if you have incurred eligible costs for reimbursement |
| Step 4                 | Submittal requirements (documents needed for reimbursement)                        |

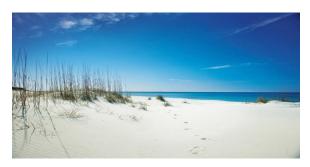

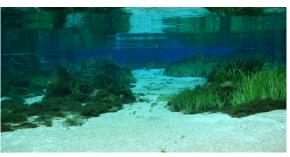

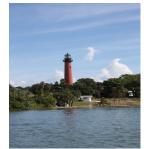

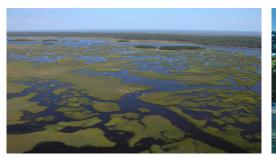

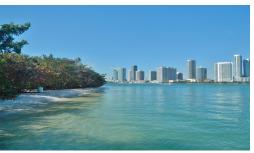

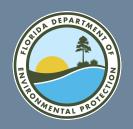

To submit a grant application, you must first set up a user account in the grant portal at:

FloridaDEP.gov/hurricane

Applications can be submitted via the grant portal.

#### FloridaDEP.gov/hurricane

- Applicants must sign up for a user account at the portal in order to apply (instructions online).
- If an applicant is not eligible, they will not be able to submit the grant application.

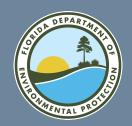

# **Creating an HRR Grant Application: Opening Page**

HOME FRDAP ∨ ORCP ∨ HRR ∨

#### Click "Register as a DEP Grants User" to begin

#### WELCOME TO FDEP GRANTS

The Florida Department of Environmental Protection (FDEP) is the state's lead agency for environmental management and stewardship, protecting our air, water and land.

This site allows you to review information for grant programs and submit applications for competitive grants. You can apply for the following grants using this system:

- Florida Recreation Development Assistance Program (FRDAP)
- Office of Resilience and Coastal Protection (ORCP), Resilient Florida Program
- Hurricane Restoration Reimbursement Grant Program (HRRGP)

In order to apply for a grant, view application status, or submit documentation you must be a registered user. Click the link below to register. FDEP recommends using Chrome while using this portal.

Register as a FDEP Grants User

Select the grant program you are here for in the navigation pane to go to the correct home page for that grant program.

FDEP has a number of grant programs to assist in protecting our natural resources.

For information on other grant programs offered by the agency, please visit ProtectingFloridaTogether.gov/grants.

#### **Quick Links**

- The Department of Environmental Protection (FDEP)
- Register for FDEP Grants
- Login to FDEP Grants
- FRDAP Grant Home

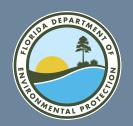

# Create an Account to Submit an HRR Grant Application

Select Hurricane Restoration to create an account for submitting a Hurricane Restoration Reimbursement Grant Application

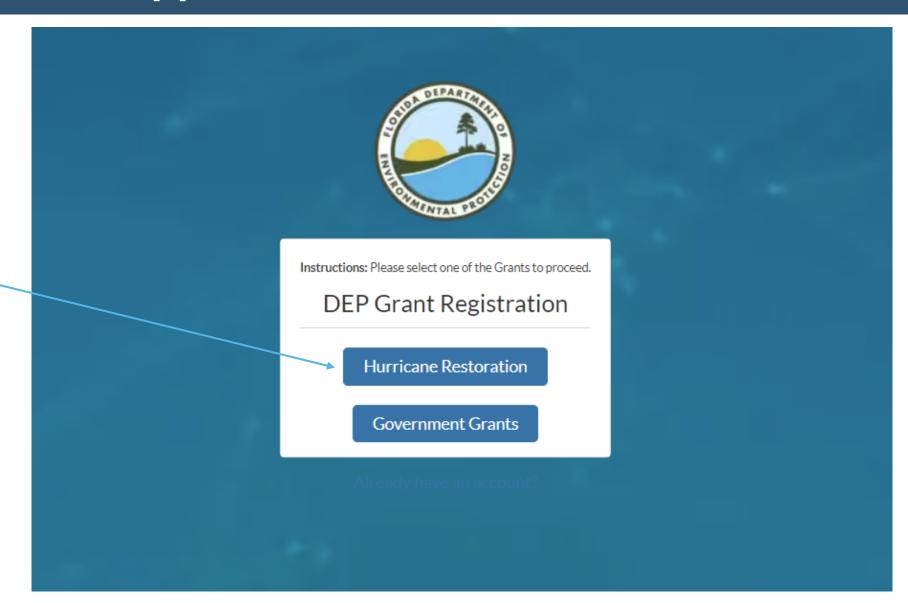

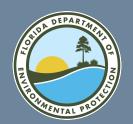

# Enter Your Contact Information for the HRR Grant Portal

Enter your name, email, and phone number. The email address will be used to send a verification email that will allow you to set up a password for your account.

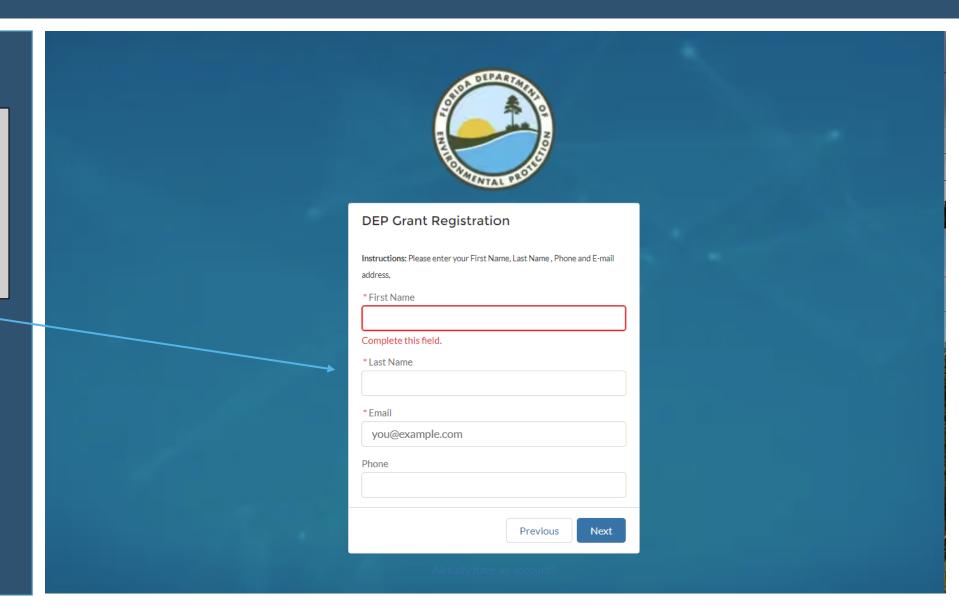

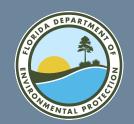

### Verify Your Email Account for the HRR Grant Portal

Once you have submitted your new account information, you will receive an email like this one. Use this personalized link to finalize your account setup.

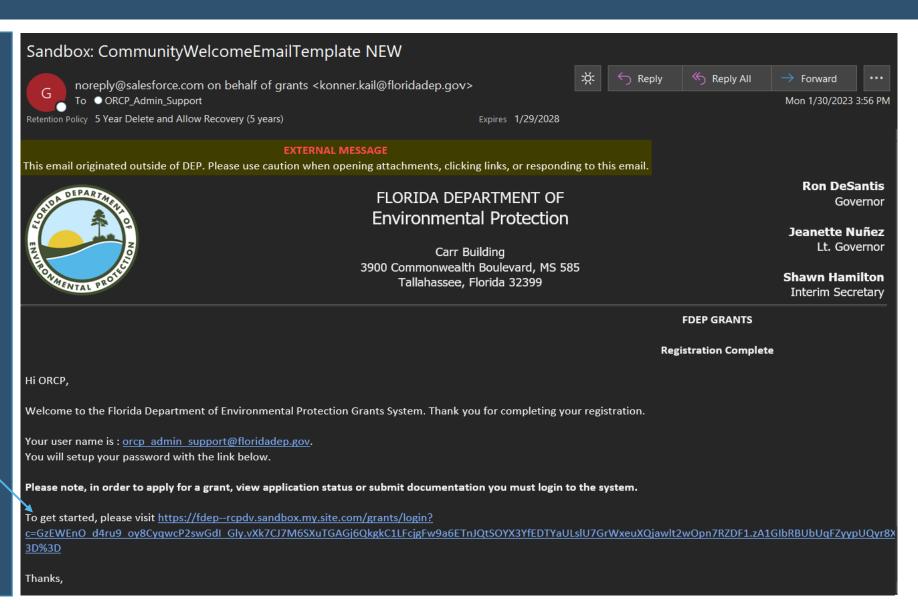

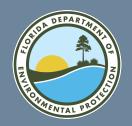

## **Set a Password for Your HRR Grant Portal Account**

The email link will open a form to create a unique password for your new account.

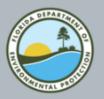

#### Change Your Password

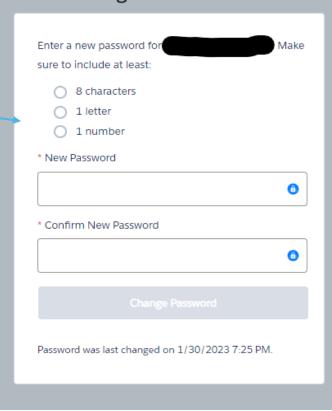

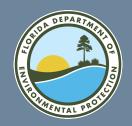

Select HRR HOME from the HRR menu to review information about the application process.

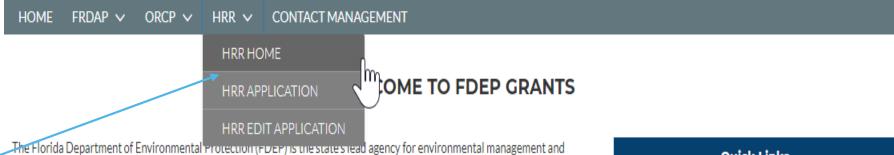

stewardship, protecting our air, water and land.

This site allows you to review information for grant programs and submit applications for competitive grants. You can apply for the following grants using this system:

- · Florida Recreation Development Assistance Program (FRDAP)
- Office of Resilience and Coastal Protection (ORCP), Resilient Florida Program
- Hurricane Restoration Reimbursement Grant Program (HRRGP)

In order to apply for a grant, view application status, or submit documentation you must be a registered user. Click the link below to register. FDEP recommends using Chrome while using this portal.

#### Register as a FDEP Grants User

Select the grant program you are here for in the navigation pane to go to the correct home page for that grant program.

FDEP has a number of grant programs to assist in protecting our natural resources.

For information on other grant programs offered by the agency, please visit ProtectingFloridaTogether.gov/grants.

#### **Quick Links**

- The Department of Environmental Protection (FDEP)
- Register for FDEP Grants
- · Login to FDEP Grants
- FRDAP Grant Home

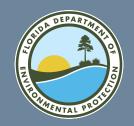

**Select HHR APPLICATION** from the HRR menu to begin your application.

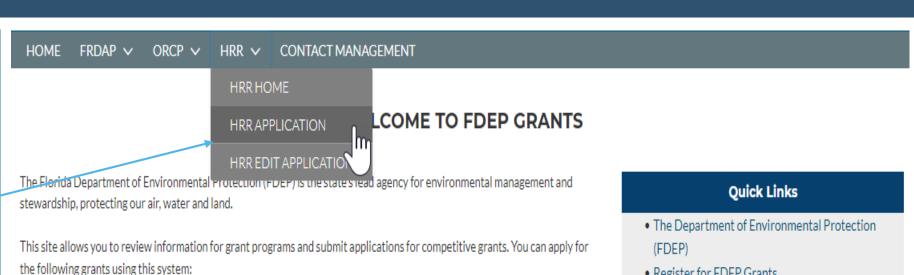

- Florida Recreation Development Assistance Program (FRDAP)
- Office of Resilience and Coastal Protection (ORCP), Resilient Florida Program
- Hurricane Restoration Reimbursement Grant Program (HRRGP)

In order to apply for a grant, view application status, or submit documentation you must be a registered user. Click the link below to register. FDEP recommends using Chrome while using this portal.

#### Register as a FDEP Grants User

Select the grant program you are here for in the navigation pane to go to the correct home page for that grant program.

FDEP has a number of grant programs to assist in protecting our natural resources.

For information on other grant programs offered by the agency, please visit ProtectingFloridaTogether.gov/grants.

- Register for FDEP Grants
- Login to FDEP Grants
- FRDAP Grant Home

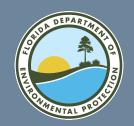

Select HHR EDIT APPLICATION from the HRR menu to edit an application you have already created.

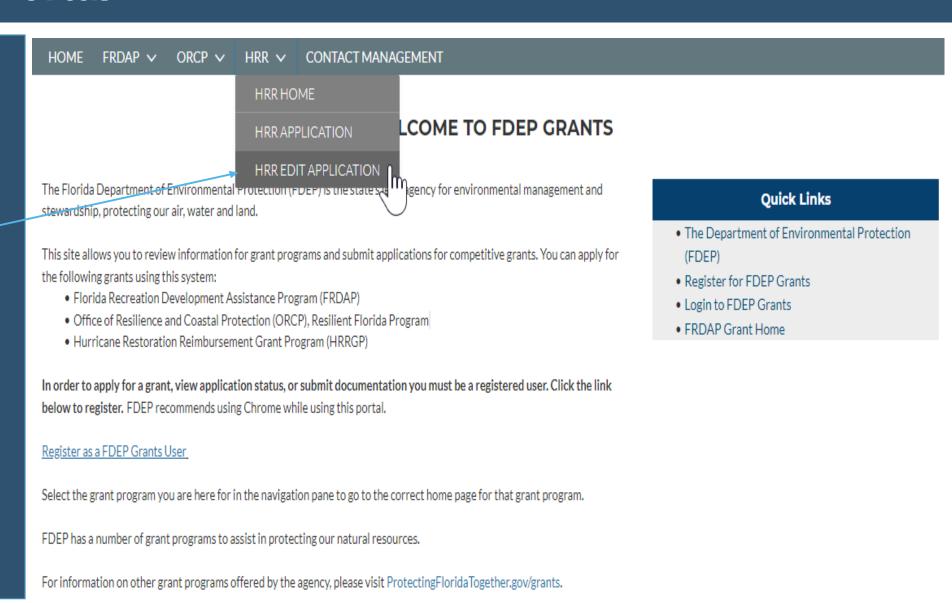

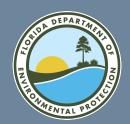

## HRR Grant Application Begin Step 1: Eligible Applicant and Eligible Property

In Step 1, you will enter information about you and your property, such as its address, location, and ownership information.

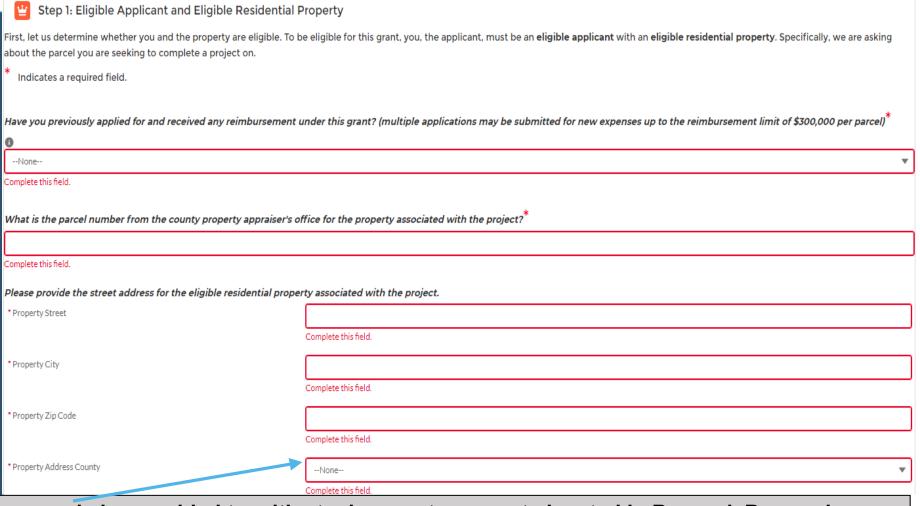

\*Financial assistance grants may only be provided to mitigate damage to property located in Brevard, Broward, Charlotte, Collier, Duval, Flagler, Indian River, Lee, Manatee, Martin, Nassau, Palm Beach, Saint Johns, Saint Lucie, Sarasota, and Volusia Counties

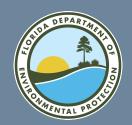

### HRR Grant Application Continue Step 1: Eligible Applicant and Eligible Property

Continue to enter the requested information to complete Step 1.

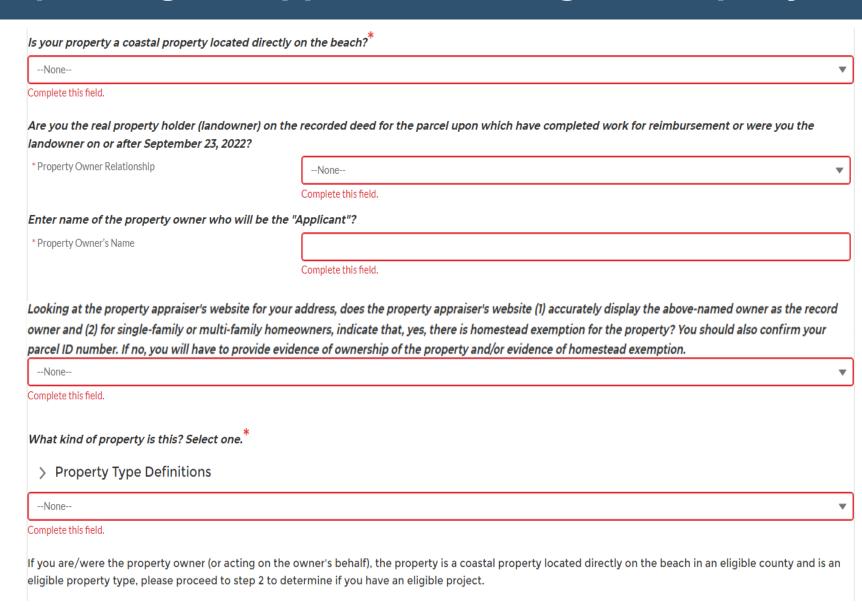

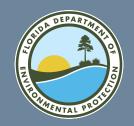

### HRR Grant Application Complete Step 1: Eligible Applicant and Eligible Property

Any errors in Step 1 of the application will be listed below 'Validation.' All errors must be corrected before the application will show Step 2.

To complete Step 1: Eligible Applicant and Eligible Residential Property, select "Next."

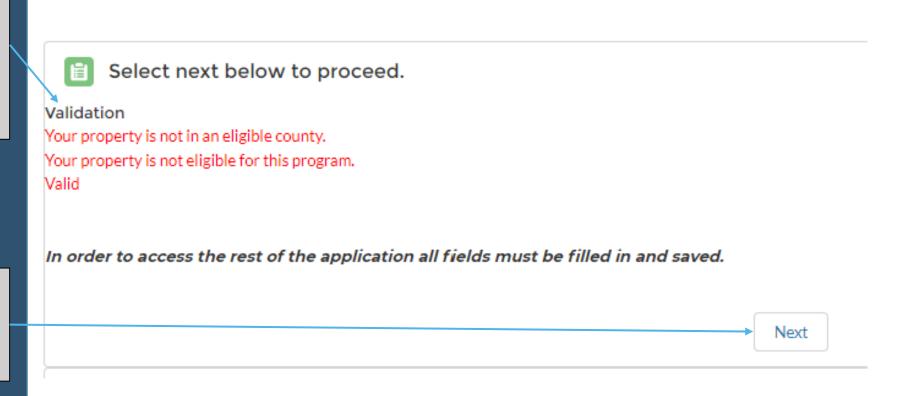

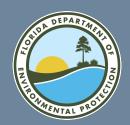

## HRR Grant Application Begin Step 2: Eligible Project

proceed to step 3 to determine if you have an eligible reimbursement.

In Step 2, you will enter information about the project you conducted.

You must select a 'project type' from the box labeled 'Available' and then select the arrow to move it to the box labeled 'Chosen' to indicate your project type. Only the three project types listed are eligible for this grant program.

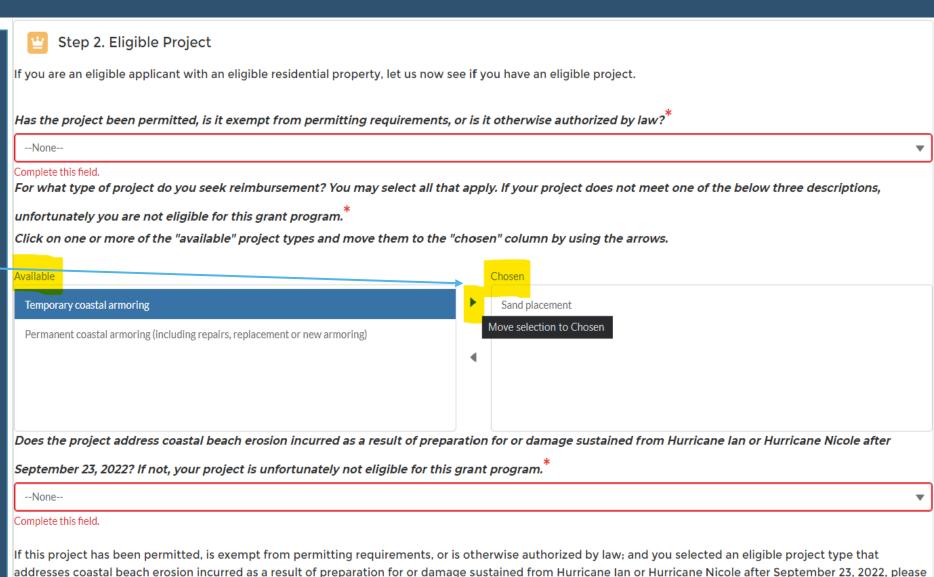

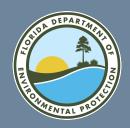

## HRR Grant Application Complete Step 2: Eligible Project

Any errors in Step 2 of the application will be listed below 'Validation.' All errors must be corrected before the application will show Step 3.

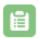

Select next below to proceed.

#### Validation

You must select the project permits.

You must select the purpose of the project.

You must which hurricane caused the erosion.

Valid

To complete Step 2: Eligible Project, select "Next."

In order to access the rest of the application all fields must be filled in and saved.

Next

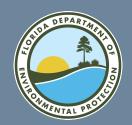

## HRR Grant Application Step 3: Eligible Costs

In Step 3, you will provide information about the expenses incurred for the project.

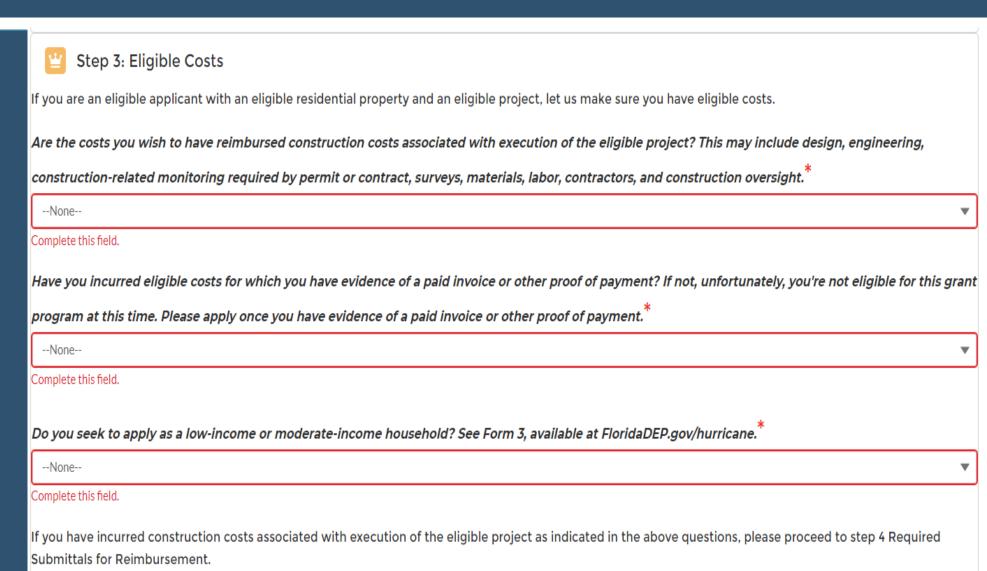

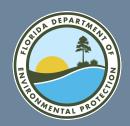

## HRR Grant Application Begin Step 4: Required Submittals for Reimbursement

In Step 4, you will provide information about who will receive approved grant funds and where the funds should be sent.

| 🖫 Step 4                                         | : Required Submittals for I                                                                                | Reimbursement             |                      |             |                                                                           |
|--------------------------------------------------|----------------------------------------------------------------------------------------------------|---------------------------|----------------------|-------------|---------------------------------------------------------------------------|
| and supporting                                   | n this application are designed to<br>documents. The Department wi<br>is application as well as all relate | II review your applicatio |                      |             | ally include the following information<br>verification of the information |
| Social Security                                  | Number/Tax Identification Nur                                                                              | mber:                     |                      |             |                                                                           |
|                                                  |                                                                                                    |                           |                      |             |                                                                           |
| Complete this field.<br><b>Verify Social S</b> e | ecurity Number/Tax Identificati                                                                            | on Number:                |                      |             |                                                                           |
|                                                  |                                                                                                    |                           |                      |             |                                                                           |
| Complete this field.                             |                                                                                                    |                           |                      |             |                                                                           |
| Name of all ow                                   | rners on the deed to which the                                                                             | check will be made:*      |                      |             |                                                                           |
|                                                  |                                                                                                    |                           |                      |             |                                                                           |
| Complete this field.                             |                                                                                                    |                           |                      |             |                                                                           |
| Address to wh                                    | ich you want a check mailed:                                                                               |                           |                      |             |                                                                           |
| * Mailing Address Street                         |                                                                                                    |                           |                      |             |                                                                           |
|                                                  |                                                                                                    | Complete this field.      |                      |             |                                                                           |
| * Mailing                                        |                                                                                                    | * Mailing                 |                      | * Mailing   |                                                                           |
| Address City                                     | Complete this field.                                                                                       | Address State             | Complete this field. | Address Zip | Complete this field.                                                      |

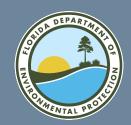

### HRR Grant Application Continue Step 4: Required Submittals for Reimbursement

Continue to enter the requested information to complete Step 4.

| *                                                                                                    | r proof of |
|----------------------------------------------------------------------------------------------------|------------|
| dentity.**                                                                                                    |            |
| None                                                                                                    |            |
| omplete this field.                                                                                                    |            |
| otal expenditure on the eligible project <sup>*</sup>                                                                                                    |            |
|                                                                                                    |            |
| mplete this field.                                                                                                    |            |
| eimbursement amount requested from the state. This may be no more than \$300,000 per parcel and may not exceed 50% of total expenditure:                                      | *          |
|                                                                                                    |            |
| omplete this field.                                                                                                    |            |
| oes the invoice provided with the application cover work conducted on more than one parcel for an eligible multi-family dwelling? If yes, addit                               | ional      |
| *                                                                                                    |            |
| ocumentation will be required."                                                                                                    |            |
|                                                                                                    |            |
| )                                                                                                    |            |
| -None omplete this field.                                                                                                    |            |
| None complete this field.                                                                                                    | sional or  |
| None pmplete this field.  The you in compliance with any issued permit issued under Ch. 161, F.S., including any requirement that work be completed by a licensed profession. | sional or  |
| None                                                                                                    | sional or  |

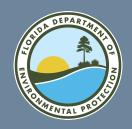

#### **HRR Grant Application**

Complete Steps 3 & 4: Eligible Costs & Required Submittals for Reimbursement

Any errors in Step 3 or 4 of the application will be listed below 'Validation.' All errors must be corrected before the application can be submitted.

To complete Steps 3 & 4: Eligible Costs & Required Submittals for Reimbursement, select "Next."

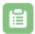

Select next below to proceed.

#### → Validation

You must enter the Owner Social Security Number or Employer Identification Number.

You must enter the Reenter Owner Social Security Number or Employer Identification Number.

You must enter the Owner Mailing Address Street.

You must enter the Owner Mailing Address City.

You must enter the Owner Mailing Address State.

You must enter the Owner Mailing Address Zip.

You must enter if the project address and mailing address are the same.

You must indicate the total project production costs.

You must indicate the total project reimbursement costs.

You must indicate Owners name(s) on the deed.

You must indicate that you are in compliance with any issued permit issued under Ch. 161, F.S.

Valid

In order to access the rest of the application all fields must be filled in and saved.

Next

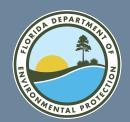

## HRR Grant Application Upload Files: Upload the Following Supporting Documents

To complete the application, you must upload all required documents.

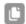

**Upload Files** 

Please make sure uploaded documents are named appropriately, suggested types of categories are listed below. Avoid using scanner assigned file names. You may also add your community such as 'community\_filename'

Upload the following supporting documents:

- A copy of any issued permit (e.g., issued under Ch. 161, F.S.) or applicable statutory exemption or other authorization
- If applicable, Form 3, Affidavit of Low-Income or Moderate-Income Persons
- . Photos of the completed project (e.g., completed projects must show the project and the house/property)
- · Paid invoices, receipts and associated documentation. The documentation must provide:
  - · Description of work completed
  - · The dates of work
  - · The invoice, receipts and paid amounts
  - The paid amount covers the request for reimbursement and the homeowner match. The Department will not process a reimbursement for more than 50% of the total paid invoice(s) submitted as documentation of eligible cost.
  - If invoices cover work conducted on more than one parcel, include documentation justifying what portion of each invoice is for this application/parcel.
- If applicable, a valid driver's license showing your address or other documentation showing both name of the Applicant and address to which you are requesting payment be mailed (e.g., a utility hill).
- If applicable, for properties where the property appraiser's website does not reflect the owner or homestead status, alternative documentation proving ownership of eligible property or homestead exemption

For each required document select a category and upload. If you are attempting to upload an unsupported file type, please place the file in a ZIP compressed folder before uploading.

\* File Category

Select an Option

Complete this field.

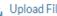

d Eiloc

Or drop files

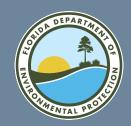

### HRR Grant Application Upload Files: Select File Category & Upload

Use the following steps to upload all required files to complete your application.

1. Select the required file category from the dropdown list.

2. Select 'Upload Files' and chooses the appropriate files from your computer.

3. Select 'Done' when the file has been uploaded.

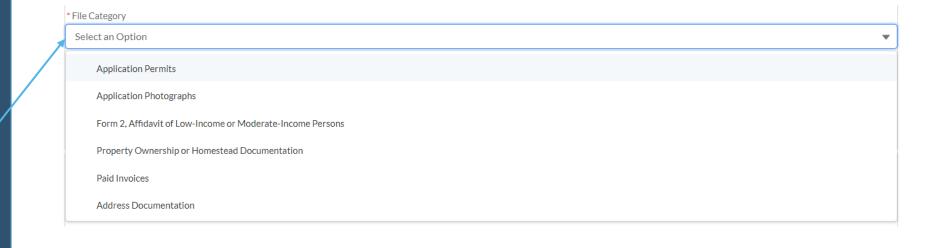

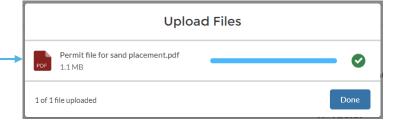

Or drop files

⚠ Upload Files

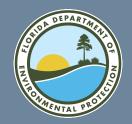

## HRR Grant Application Upload Files: Review Files Uploaded

All successfully uploaded files will be listed under "Upload Files." The files will be listed in the order uploaded.

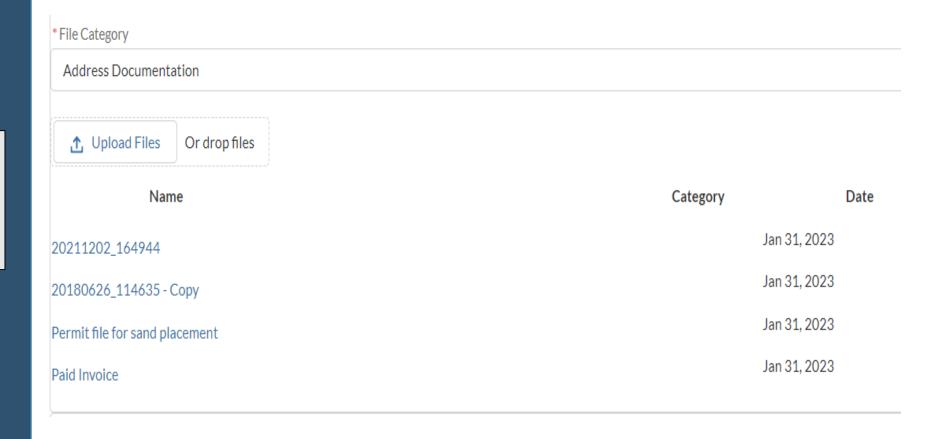

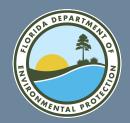

# HRR Grant Application Submit Application

Once you have completed each section and attached all required documents, select Submit to finalize your application. Note that once you select Submit, you will NOT be able to edit your application further.

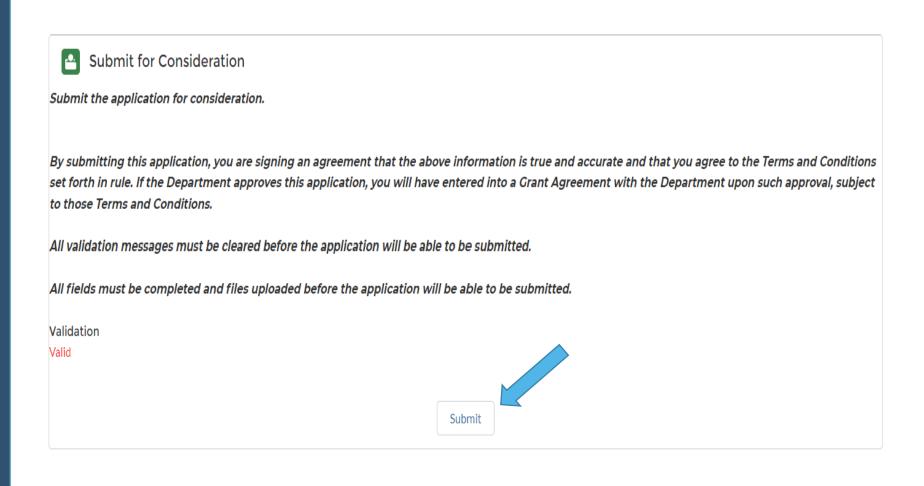

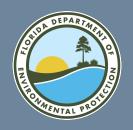

## HRR Grant Application Submit Application

You should see the following message if you have submitted your application successfully.

HOME FRDAP ∨ RCP ∨ HRR ∨

#### **HURRICANE RESTORATION REIMBURSEMENT GRANT PROGRAM**

Thank you for your submission.

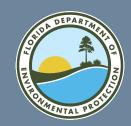

#### **HRR Grant Application Submission Notice**

Once you have successfully submitted a grant application, you will receive an email like this one. Note that this email is not a notice of award. Someone from the Office of Resilience and Coastal Protection will contact you should additional information be required or once your application has been approved for funding.

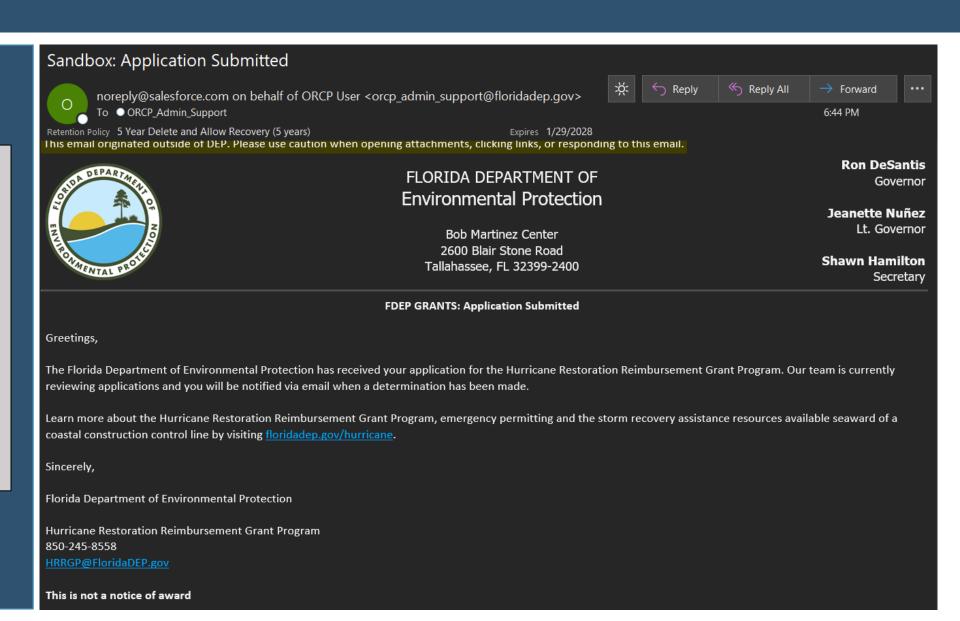

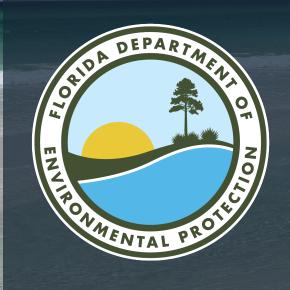

#### THANK YOU

Office of Resilience and Coastal Protection Florida Department of Environmental Protection

Contact Information: 850-245-8558 HRRGP@FloridaDEP.gov